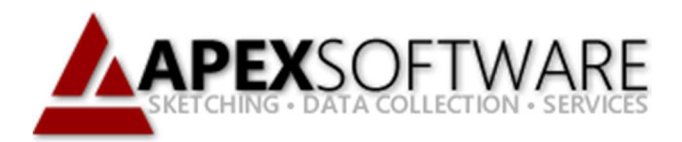

## Apex Sketch v7 Redefine Area

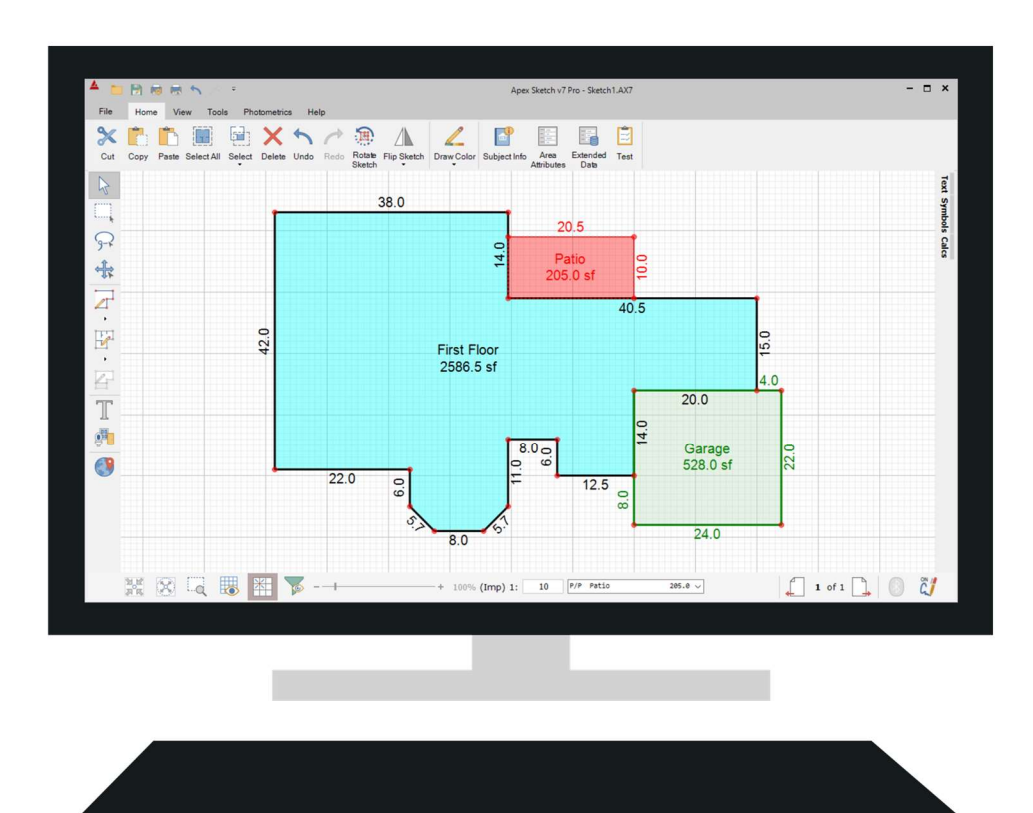

## Apex Sketch Version 7 – Redefine Area

To Redefine an area in Apex Sketch v7 simply click in the area you would like to change ensuring the Pointer Tool is selected.

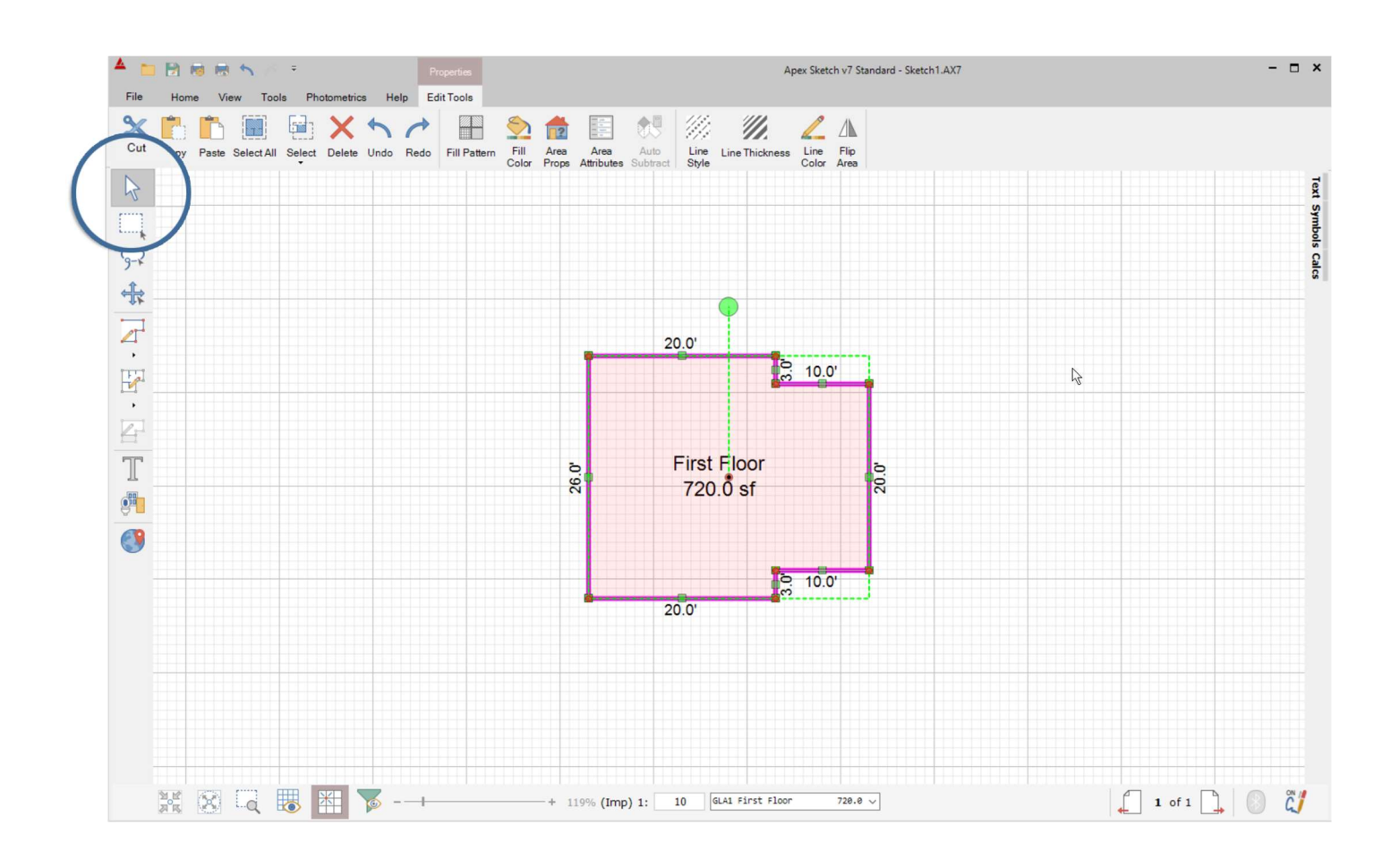

Note: The area must be Defined to use the Redefine function.

With the Area you would like to Redefine selected, click on the Area Properties button in the Ribbon Bar.

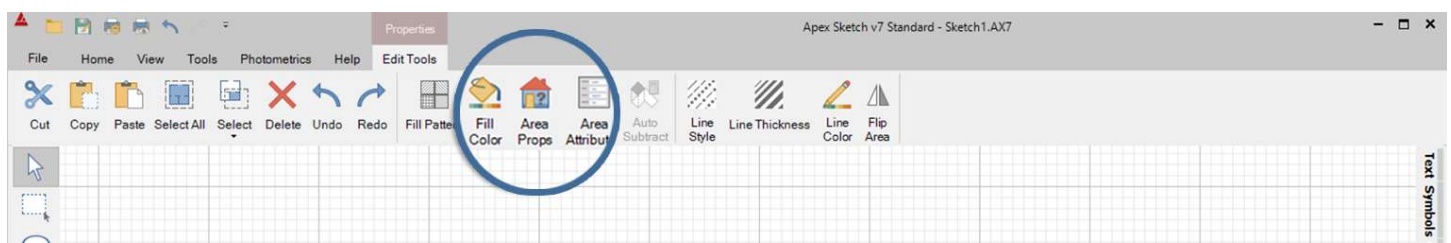

## Redefine Area (continued)

This will bring up the Define Area window, select the Area type you would like to Redefine the area to and click Apply.

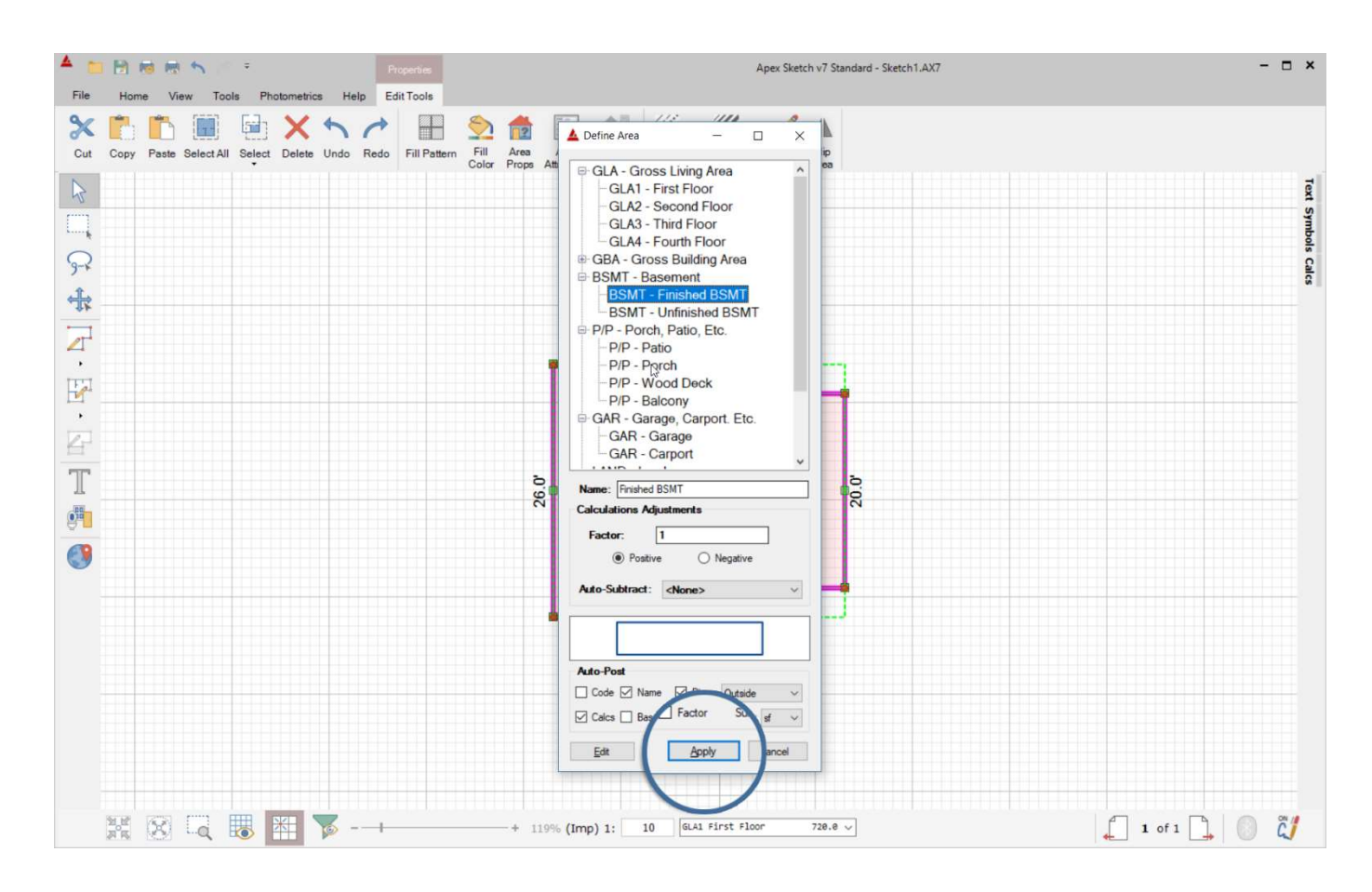

The Area will now take on the properties of the new Area type.

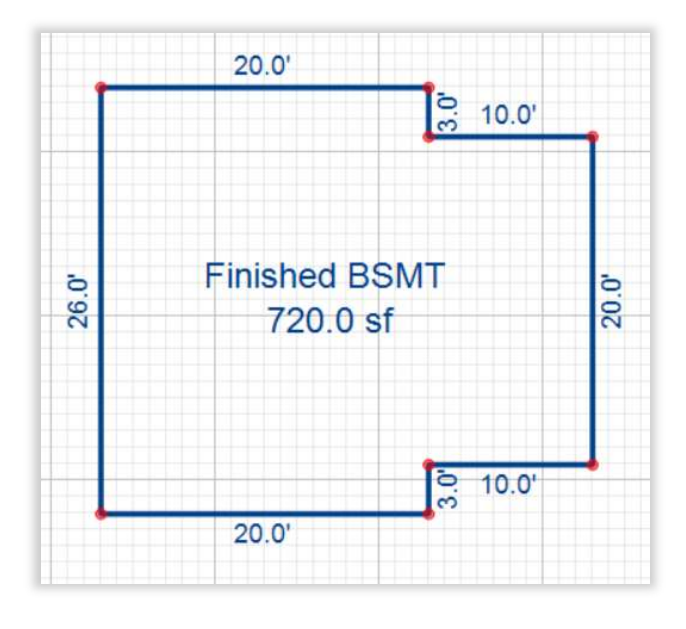